# Setting up Evolution TU Delft mail, calendar and tasks

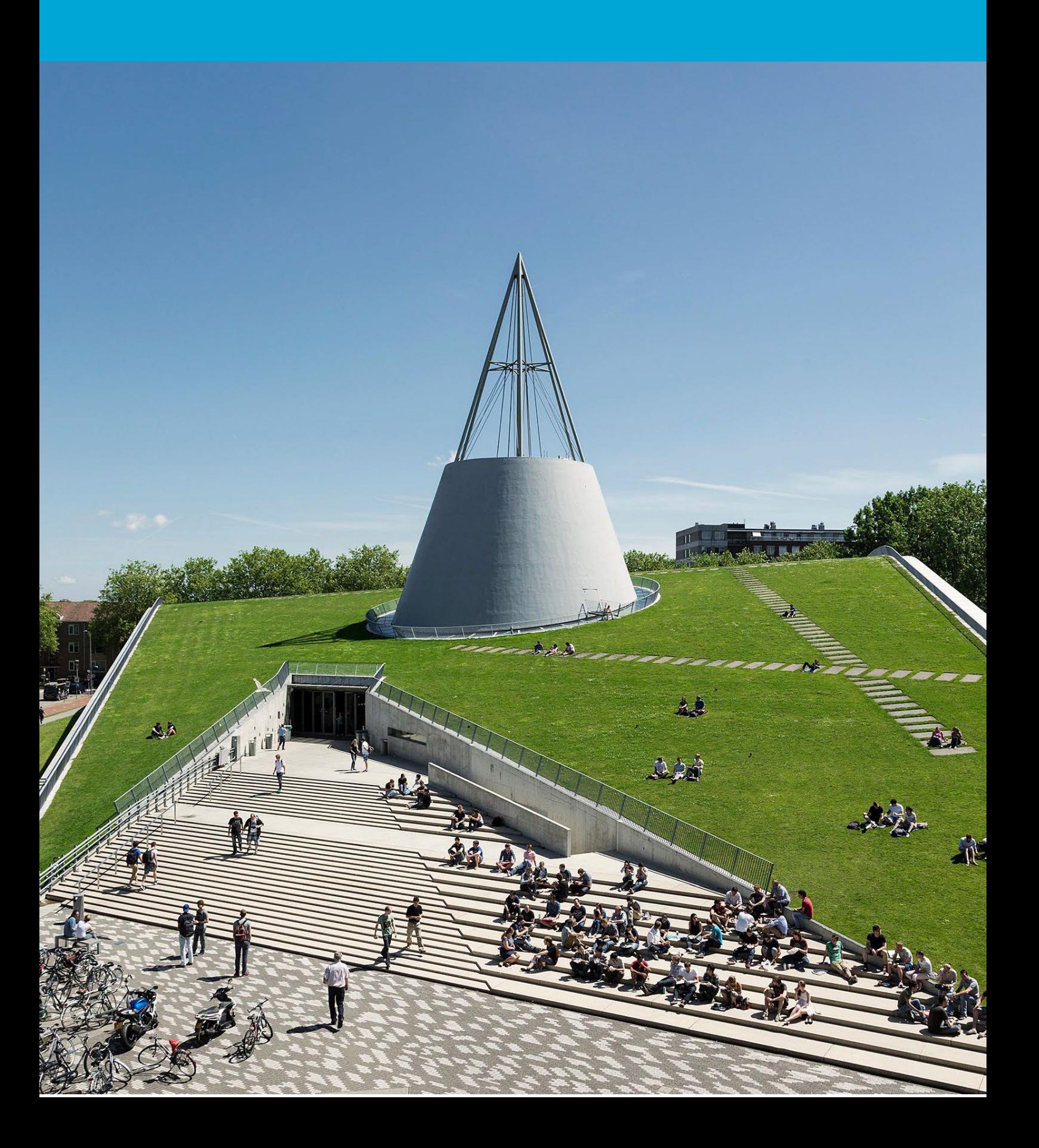

(This page was intentionally left blank)

### **Table of Contents**

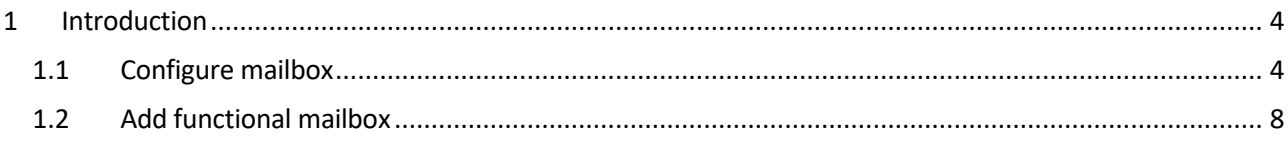

## <span id="page-3-0"></span>1 Introduction

This manual describes how you can set up your TU Delft email, calendar and tasks using Evolution. This manual is based on Evolution 3.44.4-0ubuntu1, on Ubuntu 22.04.3 LTS.

On TU Delft managed Ubuntu laptops and desktops, Evolution is already installed during the enrollment. Go to step 01.

On your personal device, first install Evolution and the Exchange Web Service for Evolution. For Ubuntu, open the Terminal application, and run

sudo apt-get install evolution evolution-ews

Other Linux distributions may have different ways to install Evolution. Those distributions and installation mechanisms are not supported by TU Delft ICT, but the configuration of Evolution will probably be as described below.

#### <span id="page-3-1"></span>1.1 Configure mailbox

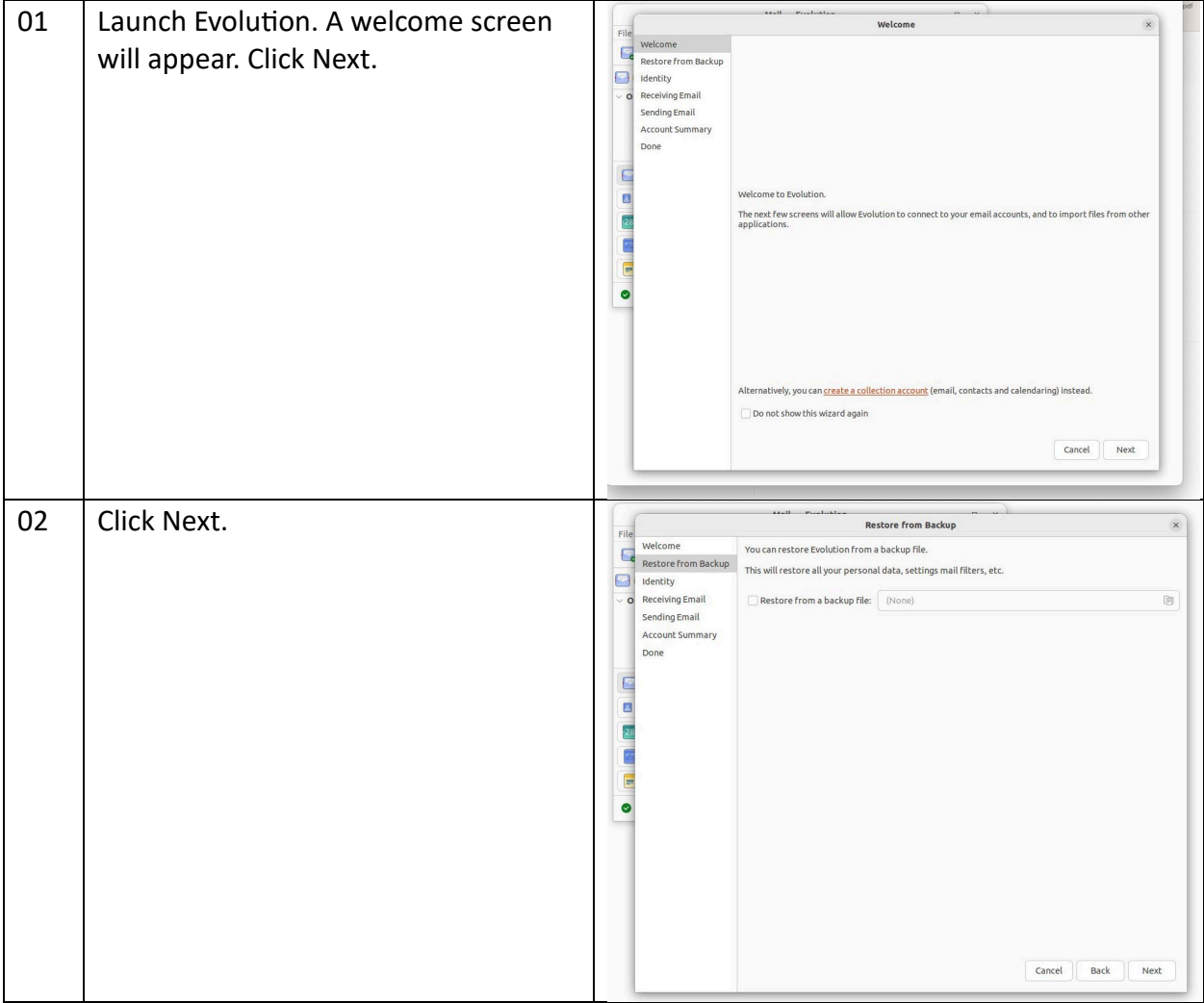

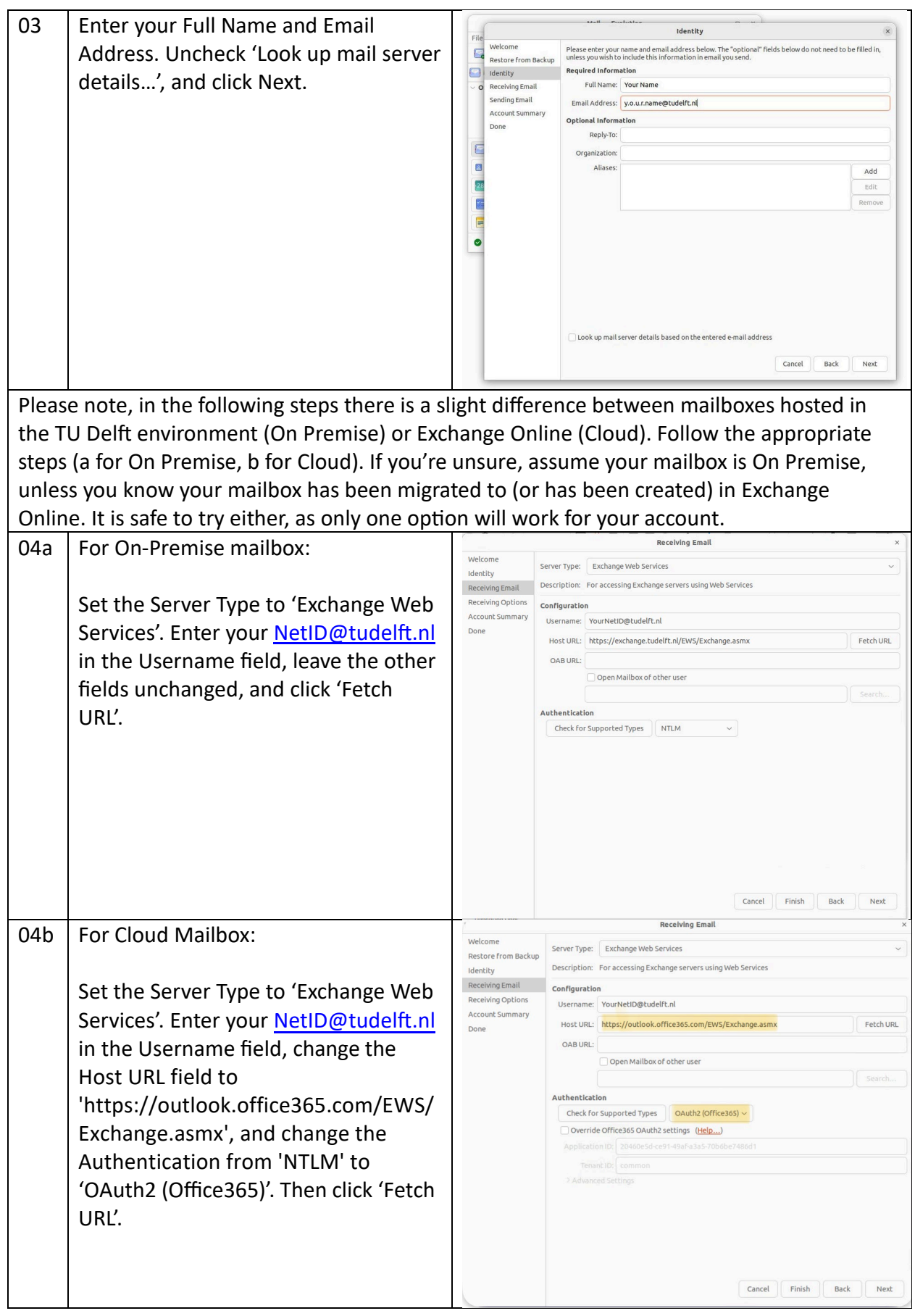

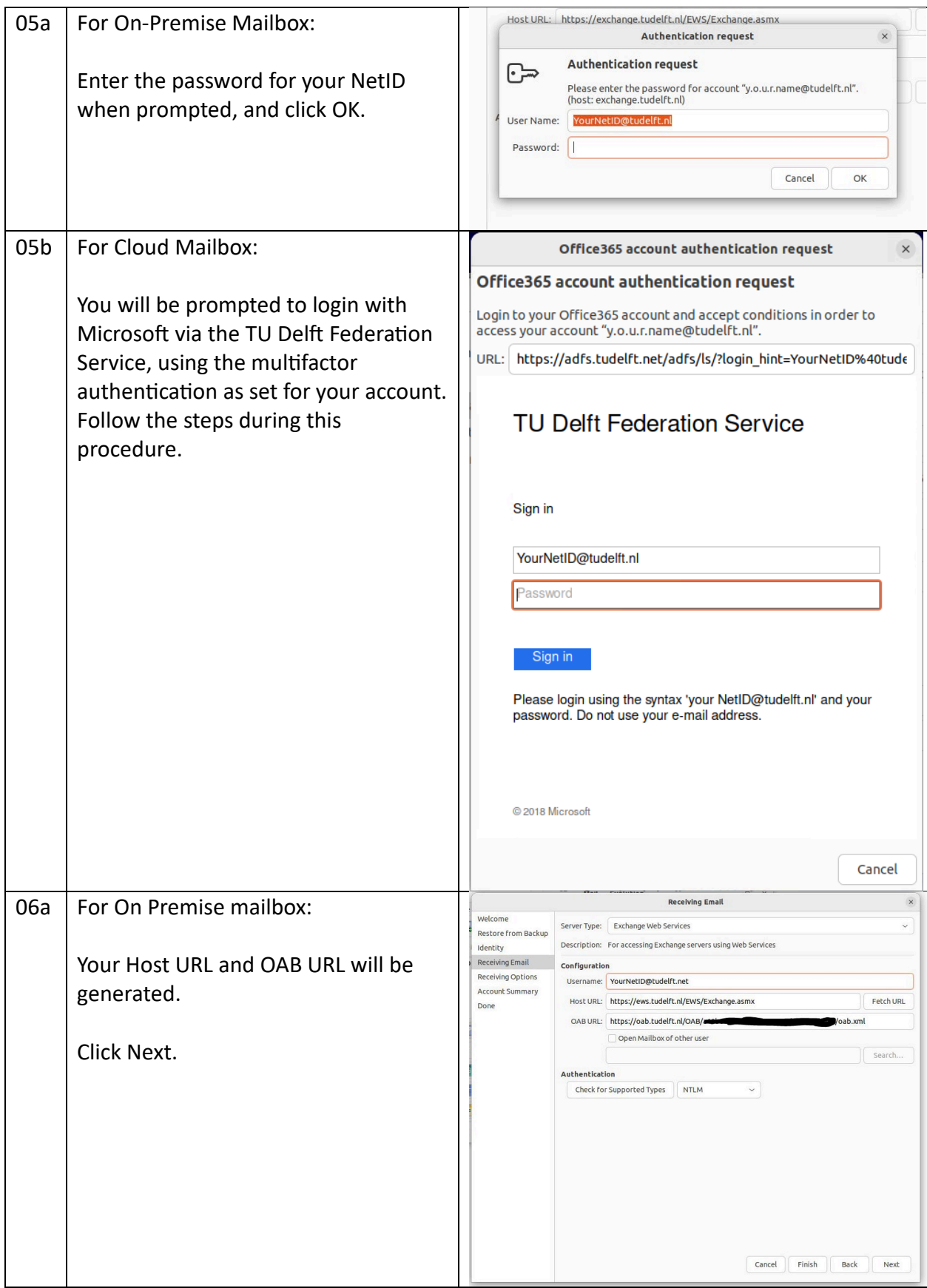

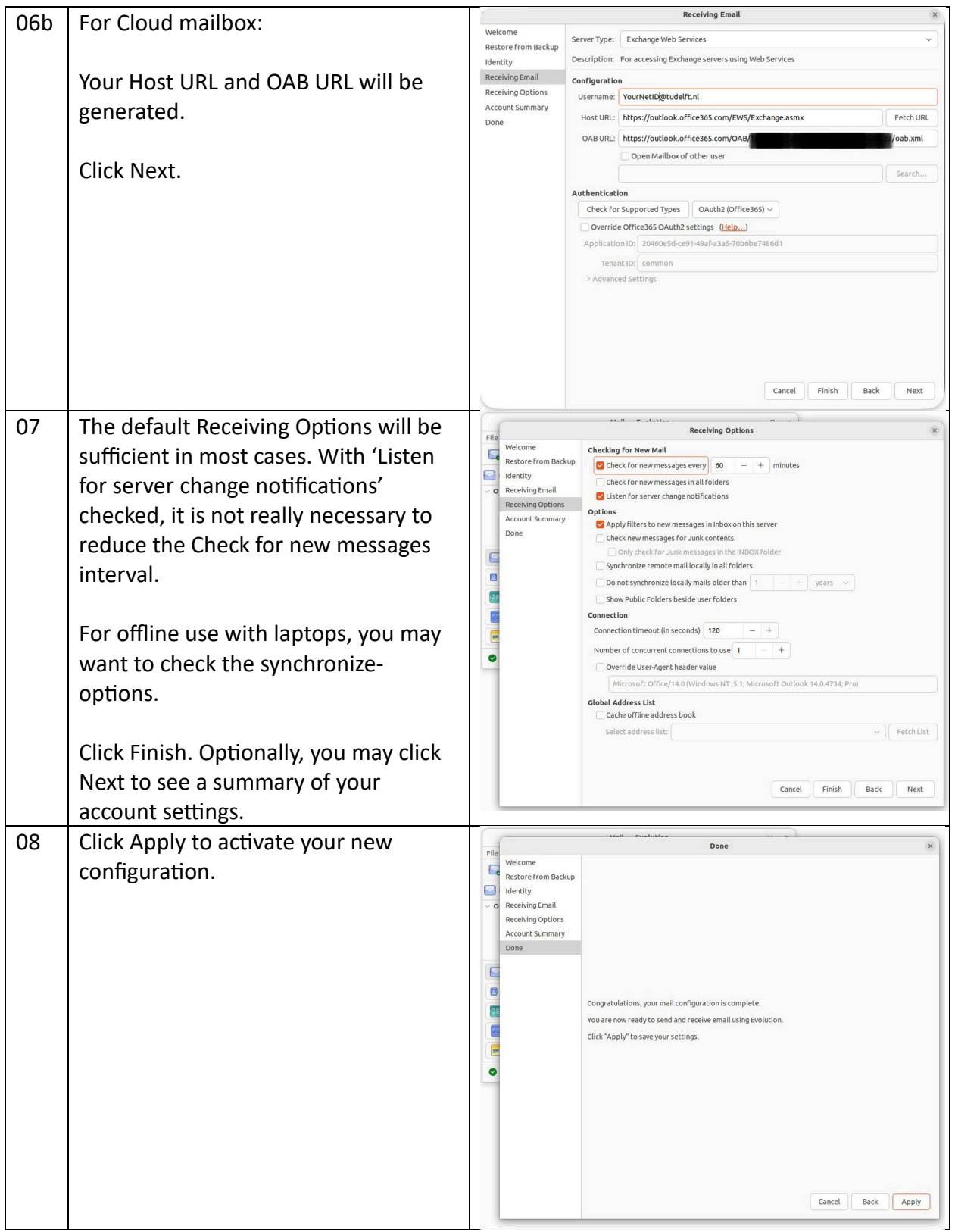

Feel free to check out the Evolution Preferences (Menu Edit – Preferences, or Shift-Ctrl-S), where you can adjust several settings to fit your needs.

### <span id="page-7-0"></span>1.2 Add functional mailbox

To add a functional mailbox to your account, follow the steps below. Please note, you can add multiple functional mailboxes to your account, as long as your account and that/those functional mailbox(es) is/are in the same environment (i.e. migrated to Exchange Online or still on premise). It is not possible to add a migrated functional mailbox to an on premise personal mail account or vice versa.

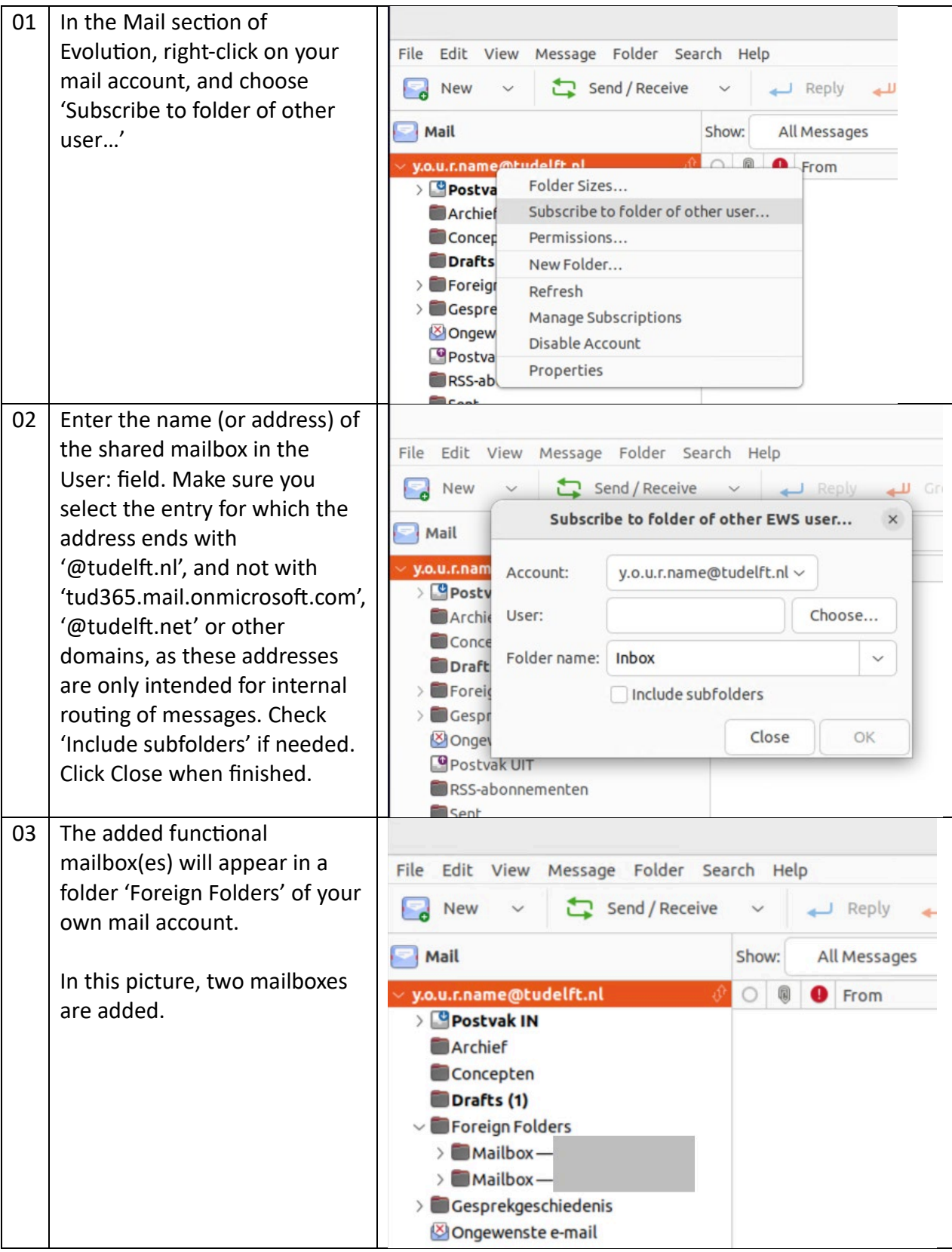

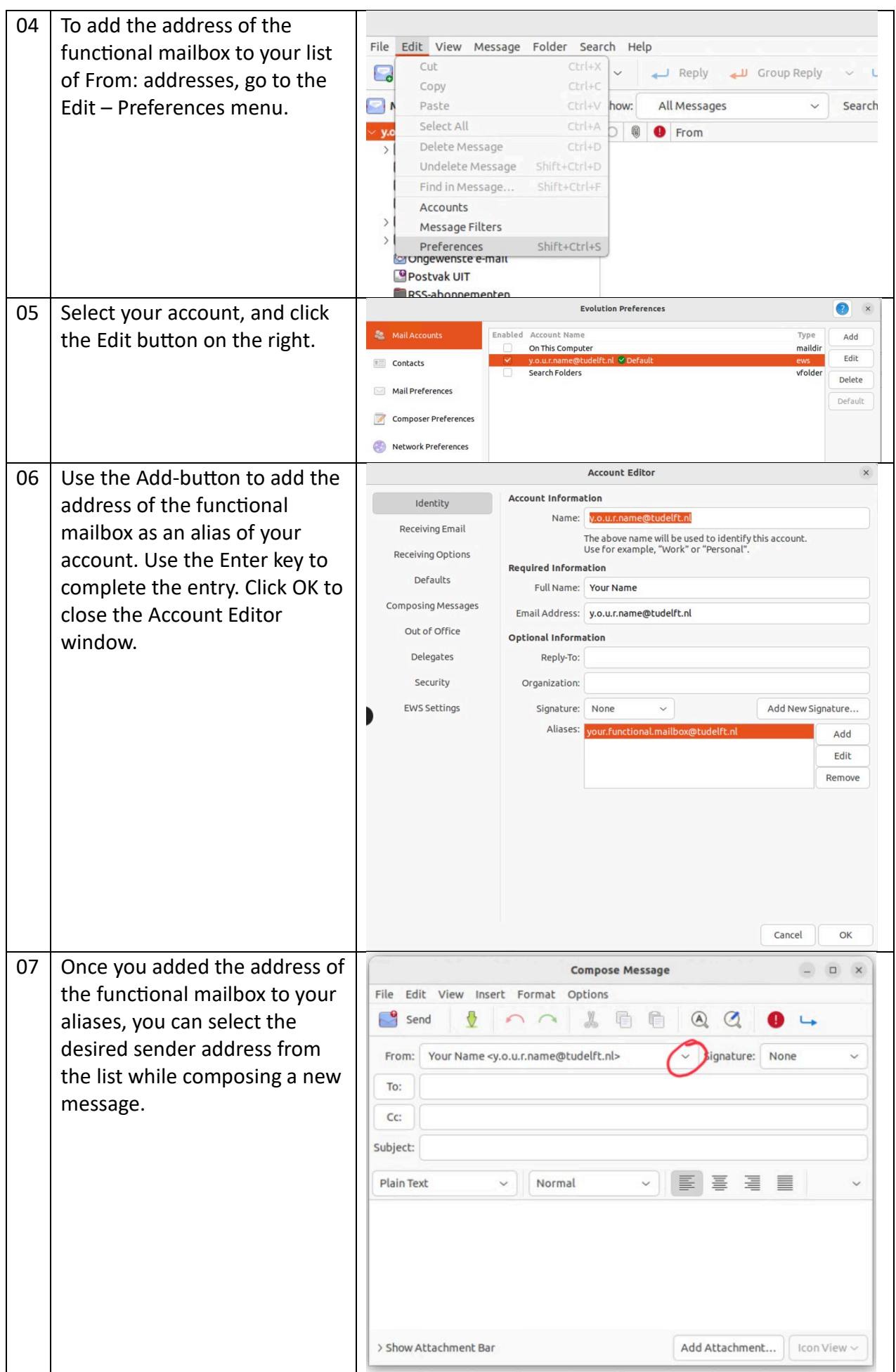

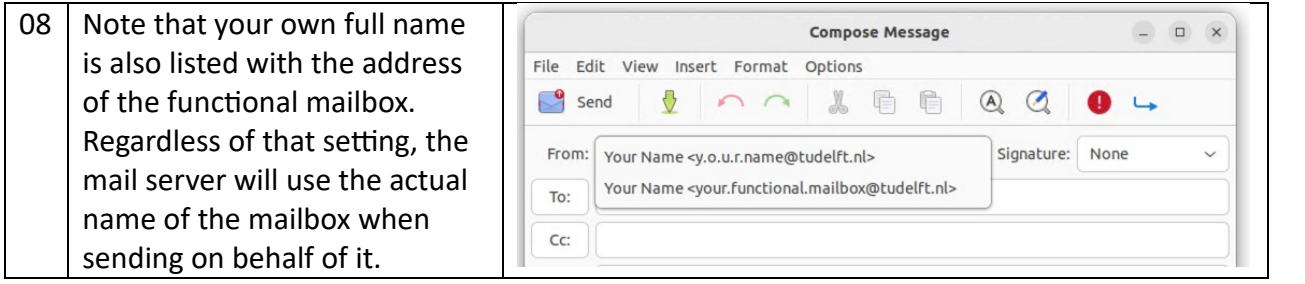